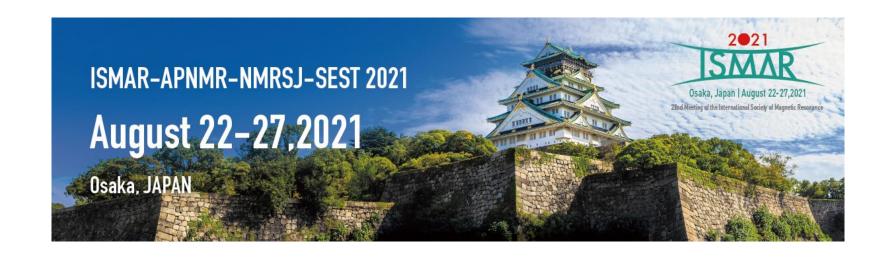

# Instructions for Presenters & Chairs (Prize Lecture & Plenary Lecture)

P.2 Outline: from Preparation to Session day
 P.3 For presenters: Preparation of Presentation slides
 P.4 Zoom Preparation – before the session day
 P.11 Presentation & Discussion on Zoom - Session day \*updated on Aug 12.
 P.20 Remarkable points & Contact Information \*updated on Aug 6.

# **Outline:** from Preparation to Session day

| Step        | Period                 | Action                                             | Detail                                                                                                    |  |  |
|-------------|------------------------|----------------------------------------------------|----------------------------------------------------------------------------------------------------|--|--|
| Preparation | In advance             | Prepare<br>Presentation slides<br>(Presenter only) | Presenter are required to prepare the presentation sides in PowerPoint or other application.                                                                                                    |  |  |
|             |                        | Install Zoom                                       | Make sure that Zoom is installed on your PC in advance. Check the function of the microphone and speaker.                                                                                                    |  |  |
|             |                        | Test connection on<br>Zoom<br>(optional)           | For those who would like to participate in a connection test of Zoom before the session day, please join this test connection.  [Test Connection day] 9:00 am - 10:00 am (JST) / 7:00 pm - 8:00 pm (JST) on August 10 and 11, 2021.  Zoom URL and Meeting ID will be announced a week earlier.  Note: If more than one person join at the same time, you may have to wait for a little. Please keep connecting and wait.                                                                                                    |  |  |
| Session day | 30min prior to session | Test connection<br>&<br>Briefing                   | A staff will be waiting on test connection Zoom Webinar 30min prior to each session. The previous session may be in progress for some sessions but prioritize participating in the Zoom Webinar connection test. If it is inconvenient, please let the secretariat know in advance Please access Zoom to check the connection status, microphone, settings and anything you need to know. The staff will explain the brief instruction for the session.  *When you login, please change your Zoom name as below:  [For Presenters] "Presenter (program number)_Name" e.g.) Presenter(PL-1)_John Smith  [For Chairs] "Chair (session number)_Name" e.g.) Chair(PL-1)_Taro Yamada |  |  |
|             | 5min prior to session  | Stand-by                                           | After the test connection, chairs/presenters are required to stay in Zoom Webinar until your session starts.  The director will send a message in chat asking you to stand by 5min prior to the session starts.                                                                                                    |  |  |
|             | On time                | Start                                              | Start your session. Below is the basic flow.  ① Chair: Greeting ② Chair: Introduction of the presenter & Prize ceremony (Prize Lecture only) ③ Presenter: Presentation by sharing the presentation slides ④ Live Discussion (Q&A will be conducted by "Q&A (chat)" function. Support staff will assist the chairs.)                                                                                                    |  |  |
|             | End of session         | Finish                                             | After the closing remarks of the chair, session is closed.                                                                                                    |  |  |
|             | After the session      | Mixing Time<br>(Discussion)                        | Chairs/Presenters are requested to attend "Mixing Time" (45min) by entering each Zoom Breakout Room at other Zoom Meetings so that the attendees can continue the discussion. Please confirm your allotted time for "Mixing Time" on page 16.                                                                                                    |  |  |

### For presenters: Preparation of Presentation slides

| Lecture                                            | Talk Length                                                     |  |  |
|----------------------------------------------------|-----------------------------------------------------------------|--|--|
| 2021 ISMAR Prize Lecture<br>Callaghan Lecture 2021 | 35 minutes (including discussion time)                          |  |  |
| 2021 Abragam Prize Lecture                         | 20 minutes (including discussion time)                          |  |  |
| IES Silver Medal for Chemistry 2021 Prize Lecture  | 30-minute presentation & 5-minute discussion (total 35 minutes) |  |  |
| Plenary Lecture                                    | 40 minutes (including discussion time)                          |  |  |

- Widescreen format, using the 16:9 aspect ratio to utilize the full screen
- No restriction on the number of slides, as far as you keep the length specified above.
- Show presentation title, your affiliation and name on the first slide. We recommend inserting your photo on the first page as well.
- Use standard font which is originally installed by OS in order to avoid garbled characters.
- Conflict of interest (COI) should be presented ahead of the presentation.
- The bell will ring at the following timings during and after the presentation.
   Please proceed with the presentation and Q&A on time.
  - ✓ 2 minutes before the end of the talk
  - ✓ End of the talk
  - ✓ End of Q&A

## **Zoom Preparation – before the session day**

We are going to use Zoom Webinar for during session time.

This support document provides step-by-step instructions for presenters and chairs on how to use Zoom.

Please read this carefully in advance and be prepared.

- 1. Please make sure of your internet connection environment first. We recommend using a wired LAN.
- 2. Find a quiet place as much as possible.
- 3. Make sure your PC has a camera, speaker and microphone.
- 4. Use earphones with microphones or headset microphones.
- 5. Close all unnecessary applications before joining.

## **Preparation 1** Install Zoom

If this is first time for you to use Zoom, please install Zoom in your PC.

Go <a href="https://zoom.us/download#client\_4meeting">https://zoom.us/download#client\_4meeting</a> Click "Download".

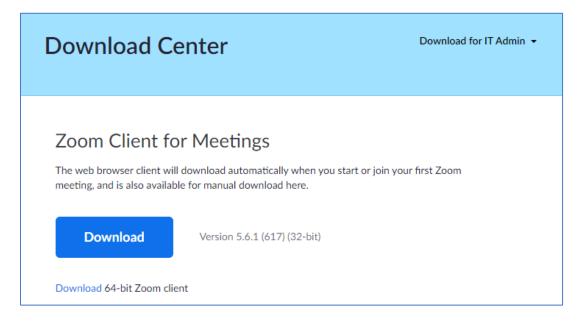

Zoom will be automatically operated from the next log-in time.

#### Note:

- Please avoid using smart devise when you make presentation.
- Presenters/Chairs are required to use the self-select breakout rooms (see page 16) in the following environments.

Desktop client or mobile app: version 5.3.0 or higher

ChromeOS: version 5.0.0 (4241.1207) or higher

## Preparation 2 Setting 1

Please sign in Zoom in advance and make necessary setting.

1) Sign in Zoom.

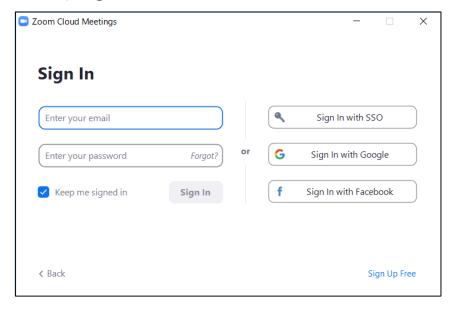

2) Click Setting where shown below at the right-side upper corner.

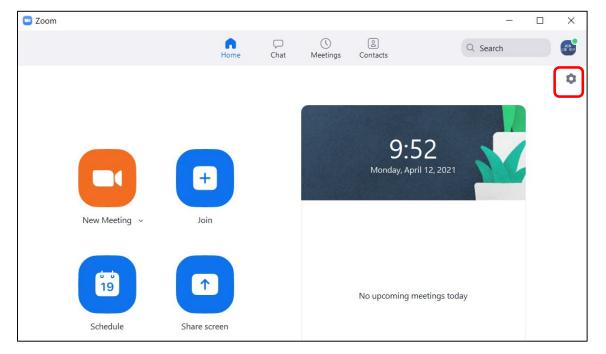

## **Preparation** 3 Setting 2

3) Click "Video", then check the details as below.

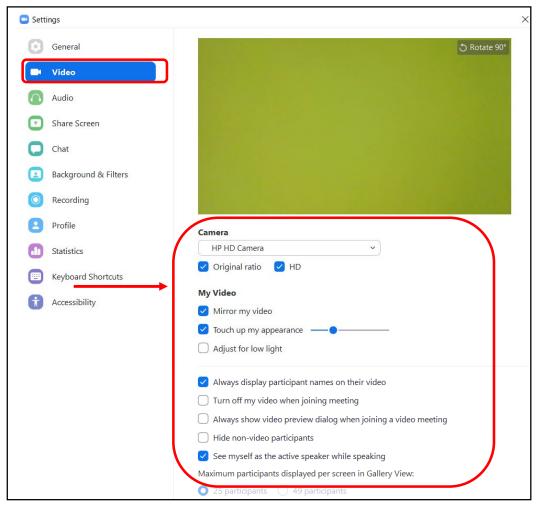

4) Click "Audio" and test your speaker and microphone. Check the details as below.

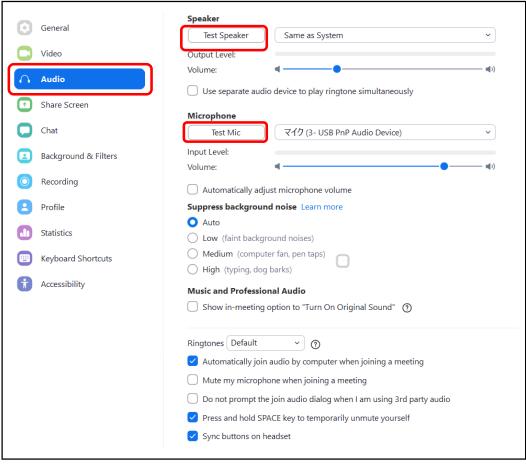

NOTE: Please set the "Display resolution" of the PC to "Full HD (1920 x 1080)".

# **Preparation** 4 Test connection \*optional

For those who would like to participate in a connection test of Zoom before the session day, please join this test connection. (This URL is different from the one for the session day.)

#### **Test connection date**

9:00 am - 10:00 am (JST) / 7:00 pm - 8:00 pm (JST) on August 10 and 11, 2021.

\*Zoom URL and Meeting ID will be announced a week earlier.

Available Language: English or Japanese

Reservation is not required. You may join anytime you wish.

A director will be on standby to assist you. Please understand that in case there are some persons joined at the same timing, you may have to wait for a while.

Also, you can try self-check option on Zoom (Please note that there's no conference staff). https://zoom.us/test

[Inquiry] E-mail: <u>ismar-apnmr2021@jtbcom.co.jp</u>

## Presentation & Discussion on Zoom - Session day

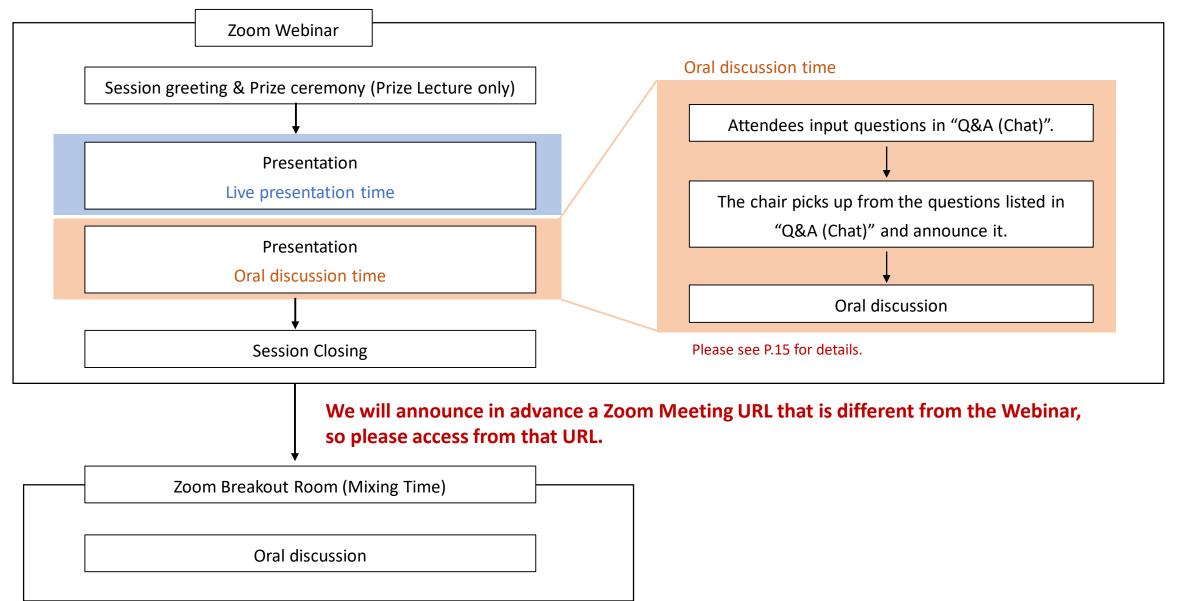

# Session day 1 Session briefing (30min prior to the session)

- 1. Go to the Zoom Webinar link of your session room 30min before the session starts. For the details, please see "How to enter the Zoom link" on the next page. The Zoom URL and passcode will be sent to the presenters/chairs by August 20 (Fri). This is a webinar practice session that only presenters/chairs and host will be able to join. You can see a banner at the top of Zoom window that let you know you are in practice mode. A staff will be waiting on test connection Zoom Webinar.
- 2. Check the connection status, microphone, settings, and anything you need to know.
- 3. The staff will explain the brief instruction for the session.
- 4. After the briefing, the host will allow attendees to join your session room (Plenary Channel 1) at latest 5min prior to your session start. You will see a banner at the top of Zoom window that let you know the webinar is now live.

#### >> How to enter the Zoom link

Click the URL for "Plenary Channel 1" in the approval email or remind email. Following screen will be displayed.

Press "Open zoom". Depending on the ZOOM setting environment on your PC, the button to open Zoom may not be displayed. In that case, please execute "Launch Meeting" or "Download Now". If you still cannot connect, click "Join from your Browser".

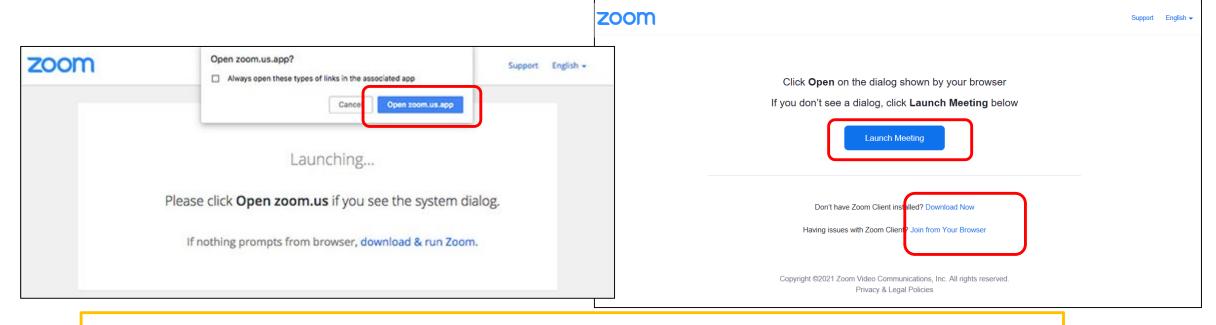

\*When you login, please change your Zoom name as below:

[For Presenters] "Presenter (program number)\_Name" e.g.) Presenter(PL-1)\_John Smith

[For Chairs] "Chair (session number) Name" e.g.) Chair(PL-1) Taro Yamada

# Session Day 2 How to set microphone and video (5min prior to the session)

Please turn the microphone and video on and off by yourself.

About 5min before the session starts, the director will send a message in chat asking you to stand by.

For chairs, please turn on the video by clicking "Video" button at the bottom left.

When the director send a chat asking chairs to start the session, please set microphone on and start the session. The presenter should turn on the microphone and video only when he/she speaks.

\*While presentation, chairs need to turn off the microphone.

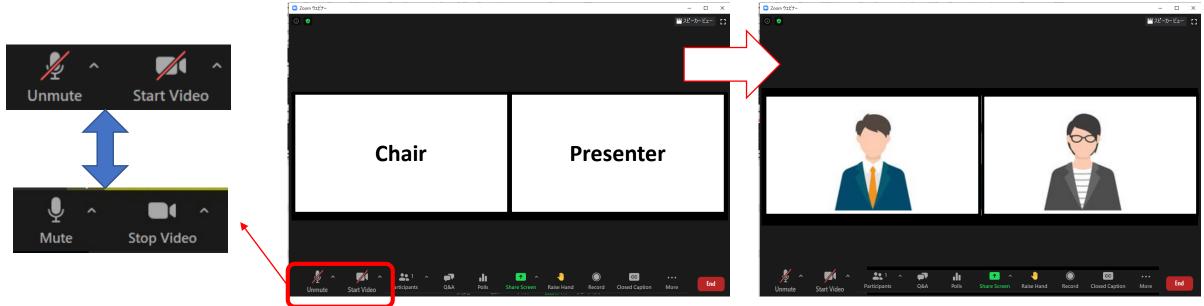

# Session Day 3 Basic flow of the session

- 1 Chair: Greeting
- 2 Chair: Introduction of the presenter & Prize ceremony (Prize Lecture only)
- ③ Presenter: Presentation by sharing the presentation slides
- 4 Live Discussion
  Q&A will be conducted by "Q&A (chat)" function.
  (Support staff will assist the chairs.)
- (5) Chair: Closing remarks

\*\*Chair and Presenter are required to set microphone "OFF", when he/she is not talking.

\*\*For Chairs: If the presenter not showed up to the session, please remain his/her presentation time as break time, and proceed the session as scheduled.

# Session Day 4 For presenters: How to Share Presentation Slide

1. Please click "Share Screen" button.

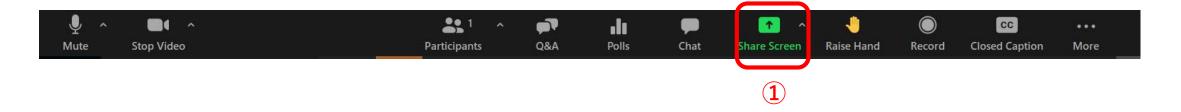

- 2. Choose the PowerPoint (or application) file you would like to share.
- (\*Please note that if you choose screen, your desktop screen will be shared.)
- 3. Check the "Share sound" checkbox if needed.
- 4. Click the "Share" button.

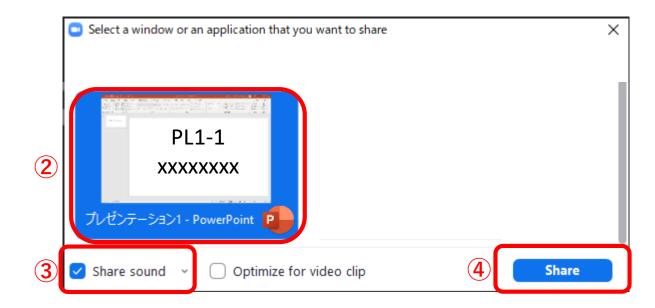

# Session Day 5 Discussion on Zoom (during the session) "by "Q&A (Chat)"

Question from attendees are shown in "Q&A". The chairs need to check the "Q&A" at the bottom of window during session. As the chairs may overlook it, there is a support staff to let chairs know by chat about Q&A status. The chairs should check the contents of Q&A, read the question you want to answer, and ask the presenter to reply.

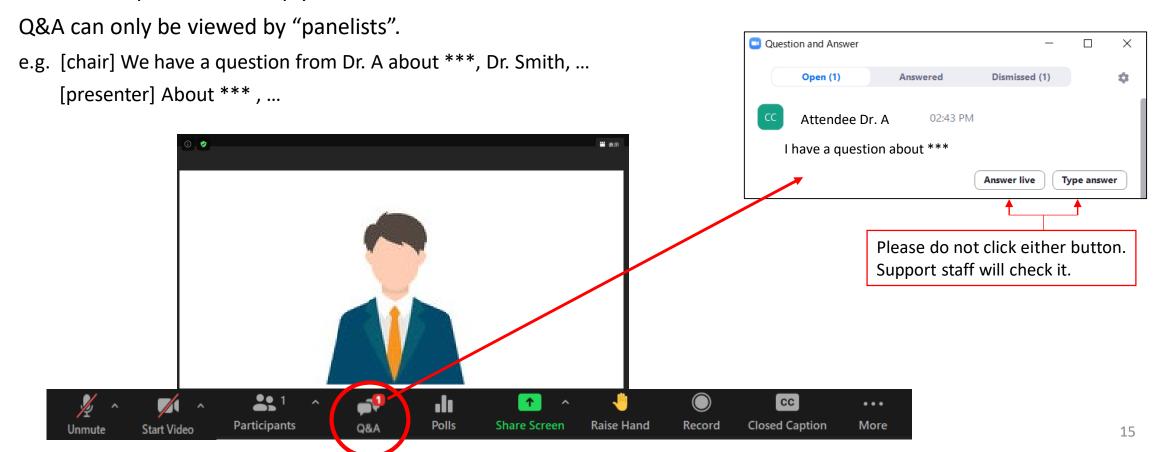

# Session Day Discussion on Zoom (after the session)

Chairs/Presenters are requested to attend "Mixing time" (45min) by entering each Zoom Breakout Room so that the attendees can continue the discussion. Please confirm your allotted time for "Mixing Time" in the right column.

The URL for Zoom Breakout Room (Zoom meeting) is different from the one for the session by Zoom Webinar. The Zoom URL and passcode will be sent to the presenters/chairs by August 20 (Fri).

The host will allow chairs/presenters/attendees to self-select and join breakout rooms of their choosing from a list of breakout rooms the host has created. They will be able to enter and leave breakout rooms freely. (Please note that there's no conference staff.)

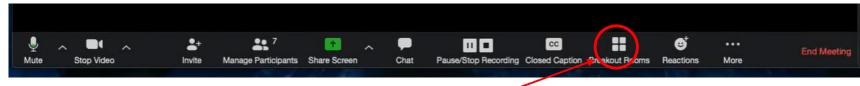

- Click "Breakout Rooms" in your meeting controls.
   This will display the list of open breakout rooms created by the host.
- 2. Hover your pointer over the number to the right of breakout room you wish to join, click Join, then confirm by clicking Join.
- 3. Repeat as necessary to join other breakout rooms, or click Leave Room to return to the main session.

#### Mixing time \*updated on Aug 11

\*Japan standard time

|                              |        | <b></b>          |        |             |  |
|------------------------------|--------|------------------|--------|-------------|--|
| Session                      | 1. Zoo | 1. Zoom Meetings |        | 2. Remo     |  |
| PR-1~PR-4                    | 22-Aug | not available    |        |             |  |
| PS1~PS6                      | 23-Aug | 10:20-11:05      |        |             |  |
| PL-1 / PS7~PS9               | 23-Aug | 14:35-15:20      |        |             |  |
| PL-2 / PS10~PS15             | 23-Aug | 23:05-23:50      |        |             |  |
| PS16~PS18                    | 24-Aug | 10:50-11:35      |        |             |  |
| PL-3 / PS19~PS21             | 24-Aug | 14:35-15:20      |        |             |  |
| PL-4 / PS22~PS24, PS26, PS27 | 24-Aug | 23:05-23:50      |        |             |  |
| *PS25                        | 24-Aug | 23:15-24:30      |        |             |  |
| PS28~PS30, PS32, PS33        | 25-Aug | 10:20-11:05      |        |             |  |
| *PS31                        | 25-Aug | 10:45-11:30      |        |             |  |
| PS34~PS36                    | 25-Aug | 14:35-15:20      |        |             |  |
| PR-5 / *PL-5                 | 25-Aug | 15:20-16:05      |        |             |  |
| PL-6 / PS37, PS39            | 25-Aug | 23:05-23:50      |        |             |  |
| *PS38                        | 25-Aug | 23:30-24:15      |        |             |  |
| PS40~PS42                    | 26-Aug | 10:50-11:35      |        |             |  |
| PL-7 / PS43~PS45             | 26-Aug | 14:35-15:20      |        |             |  |
| PL-8 / PS46~PS50             | 26-Aug | 23:05-23:50      |        |             |  |
| *PS51                        | 26-Aug | 23:10-23:55      |        |             |  |
| PL-9 / PL-10 / PS52~PS54     | 27-Aug | not available    |        |             |  |
|                              |        |                  | 24-Aug | 07:40-11:40 |  |
| All of the above and Poster  |        |                  | 25-Aug | 16:00-21:30 |  |
|                              |        |                  | 26-Aug | 07:40-11:40 |  |
|                              |        |                  |        |             |  |

### Remarkable points & Contact information

#### **IMPORTANT NOTICE**

All oral presentations and discussion periods at the ISMAR-APNMR-NMRSJ-SEST conference will be recorded by the host (except presentations at the NMRSJ and SEST sessions on August 27). ISMAR will make the recordings available to conference attendees for a limited period of time (approximately 30 days). This will allow attendees in different time zones to watch your presentation at a convenient time. Your kind understanding is much appreciated. Details of the recording and on-demand delivery will be announced later.

#### ① Microphone ON / OFF

The chair and presenter will put the microphone ON/OFF by themselves, but depends on the situation, operator may forcibly switch the microphone.

#### 2 Presentation time keep

Presenters should keep their presentation time. There is no time-keeping clock display on the Zoom screen to show the remaining time, so the bell will ring at the following timings during and after the presentation.

✓ 2 minutes before the end of the talk
 ✓ End of the talk
 ✓ End of Q&A

#### **Remarkable points & Contact information**

#### 3 Chat function of Zoom is useful in case of network trouble or anything else

Zoom has a chat function. If you have any questions when you cannot speak, such as when someone else is speaking, please contact the secretariat via Zoom chat (If you specify All Panelist and chat, you can contact only between the panelists). Please be noted that the person who share screen cannot see chat message until stop sharing. In addition, the secretariat may contact you via chat during the session. Please keep checking chat message.

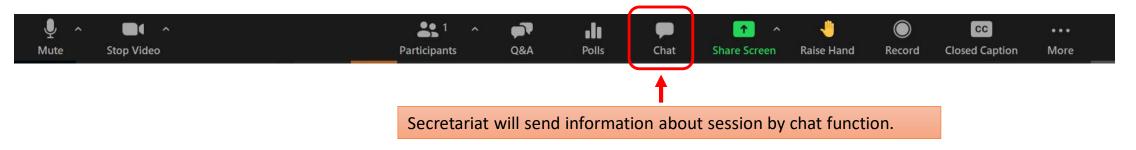

### **Contact information**

ISMAR-APNMR-NMRSJ-SEST 2021 Secretariat

Secretariat: <u>ismar-apnmr2021@jtbcom.co.jp</u>

Program office: ismar-apnmr2021-p@jtbcom.co.jp